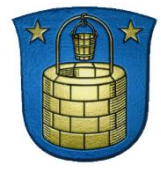

# **Sikker mail**

# **Vejledning til Ældre og Omsorg - 2018**

**\_\_\_\_\_\_\_\_\_\_\_\_\_\_\_\_\_\_\_\_\_\_\_\_\_\_\_\_\_\_\_\_\_\_\_\_**

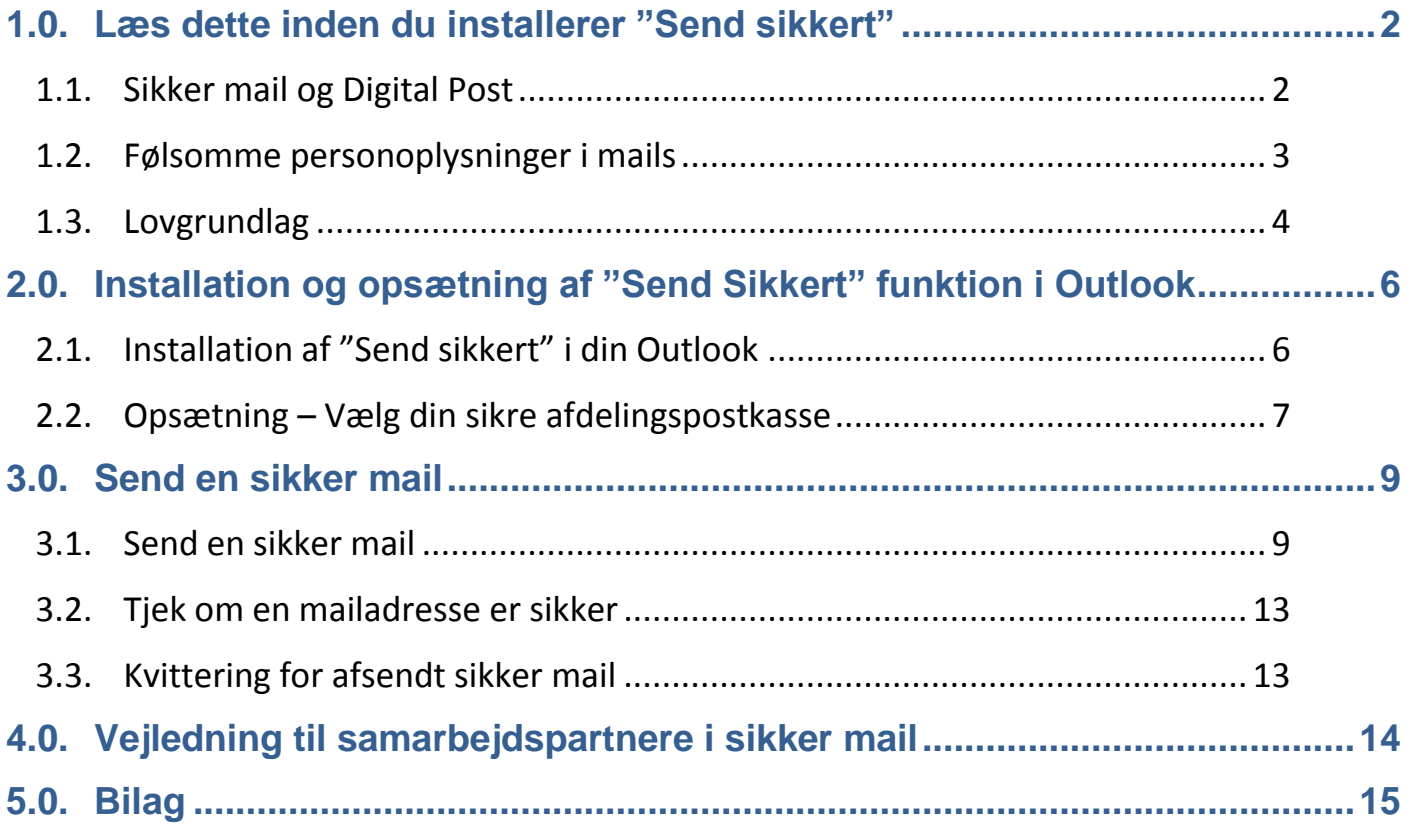

Vejledningen er i anvendelsen af "Send Sikkert" i Ældre og Omsorg. Links er markeret med rødt og understreget. Vejledningen er udarbejdet af Signe Northeved, Ældre og Omsorg, der kan kontaktes på tlf. 43 28 22 99 eller på mail: [signo@brondby.dk,](mailto:signo@brondby.dk) hvis du har spørgsmål.

### **Den nye "Send Sikkert" funktion betyder, at:**

- Du skal have installeret funktionen "Send sikkert" i din Outlook før du kan bruge det
- Du skal bruge "Send Sikkert" når du vil sende en mail med følsomme personoplysninger til emailadresser udenfor Brøndby Kommunes netværk
- Når du bruger Send Sikkert", tjekkes det automatisk om den mailadresse du vil sende til, er en sikker eller en usikker mailadresse. Dvs. du skal ikke længere slå adresserne op i certifikatdatabasen, på tunnellisten på Bølgen mm.
- Når du bruger "Send Sikkert", kan du kun sende til sikre mailadresser hvis de er usikre, blokeres afsendelsen
- Du skal ikke længere kryptere og signere mails med følsomme personoplysninger, som eks. {{aeldreomsorg}}%% i emnefeltet på en mail, da dette sker automatisk sker, når du anvender "Send Sikkert" funktionen.

Det er med andre ord blevet meget lettere, at sende en sikker mail i Brøndby Kommune  $\odot$ 

### <span id="page-1-0"></span>**1.0. Læs dette inden du installerer "Send sikkert"**

### <span id="page-1-1"></span>**1.1. Sikker mail og Digital Post**

Inden du installerer "Send Sikkert" bedes du læse dette.

Når du arbejder med personoplysninger, har du et ansvar for, at de oplysninger du arbejder med, ikke kommer til uvedkommendes kendskab. Er personoplysningerne følsomme, skal du sørge for, at oplysningerne udveksles sikkert i form af digital post eller sikre mails. Brøndby Kommune tilstræber, at personfølsomme oplysninger, der udveksles mellem borgerne og kommunen sker via Digital Post da borgerne som oftest ikke har sikre mails i deres almindelige mailprogrammer.

### **Hvis borgere, myndigheder, virksomheder og andre har en sikker mailadresse, må vi med "Send Sikkert" udveksle følsomme personoplysninger med dem via deres sikre mail.**

Denne vejledning vedrører kun sikre mails. Vedr. digital post henvises der til "Vejledning vedr. digital post", som du finder ved at klikke på linket her:

### <http://bolgen.brondby.dk/Saadan-goer-du/Digital-Post.aspx>

Inden du kan begynde at sende sikre mails med følsomme oplysninger, skal du være opmærksom på følgende:

- Du skal have installeret **"Send Sikkert"** funktionen i Outlook, inden du kan sende sikre mails. Funktionen sørger automatisk for, at du kun kan sende sikre mails til sikre mailadresser.
- Når du har tjekket at modtagerens mailadresse er sikker, må du sende sikre mails til denne modtager uanset om det er en privatperson, myndighed, virksomhed mm.
- Modtager du en mail fra en usikker mailadresse, der indeholder følsomme personoplysninger, skal du huske at fjerne det personfølsomme i mailen, når du besvarer den, så du ikke sender besvarelsen afsted med følsomme personoplysninger. Du bedes også på en pæn måde orientere borgeren om, at der ikke må udveksles følsomme personoplysninger på usikre mails, men at dette sker dette skal ske via eboks, et almindeligt brev, tlf. mm.
- Hvis du sender en almindelig mail med følsomme personoplysninger svarer det til, at du sender følsomme personoplysninger om en person på et åbent postkort, hvilket ikke er tilladt ifølge lovgivningen.
- Husk at sikre mails ligesom almindelige mails kan være sagsakter i en sag, og derfor skal dokumenteres i en sag i KMD Sag.

# <span id="page-2-0"></span>**1.2. Personoplysninger og følsomme personoplysninger i mails**

Oplysninger, der er fuldstændig anonyme, kan sendes med en almindelig mail, men kun hvis du er sikker på, at oplysningerne ikke er personoplysninger og følsomme personlysninger. Hvis du vil maile følsomme personoplysninger, skal du altid bruge "Send Sikkert" funktionen og dermed sende dem som en sikker mail.

# <span id="page-3-0"></span>**1.3. Lovgrundlag**

Personoplysninger og følsomme og fortrolige personoplysninger i e-post systemer, herunder mailsystemer, hører under persondataloven (Lov om behandling af personoplysninger), §§ 7 og 8.

#### **Følsomme personoplysninger**

- Racemæssig og etnisk baggrund
- Politisk overbevisning, fagforening
- Helbredsmæssige og seksuelle forhold
- Strafbare forhold, væsentlige sociale problemer
- Private forhold eks. registreret partner, selvmordsforsøg, bortvisning fra arbejde, personlighedstest mv.
- CPR-nummer, kreditkortoplysninger, NEM-ID

### **Personoplysninger (Er per definition personhenførbare, dvs. personen kan identificeres)**

- Navn og adresse
- Tlf. nr., mailadresse mm.

Mails med personoplysninger og følsomme personoplysninger må ikke offentliggøres. Hvis de fremgår af en almindelig mail, svarer det til at de offentliggøres.

### **Mails med personoplysninger og følsomme personoplysninger**

Nedenstående mail fra en privatperson indeholder følsomme personoplysninger, såsom CPR nummer, helbredsforhold (blind og kørestolsbruger). Når følsomme personoplysninger kombineres med personoplysninger, som eks. navn og adresse (der per definition er personhenførbare) er mailen også personhenførbar, dvs. uvedkommende får både oplysninger om helbredsforhold og identifikation af personen.

Personen kan derfor identificeres, hvis mailen kommer til uvedkommendes kendskab. Da sådanne oplysninger ikke må komme til uvedkommendes kendskab, må de kun udveksles via sikre forbindelser, såsom sikre mails (hvis både afsender og modtager har en sikker mail) eller via Digital Post (hvor både afsender og modtager er sikre).

Denne mail skal derfor*:* 

- *sendes som en sikker mail, hvis modtageren har en sikker mail, eller*
- *anonymiseres, så den kan sendes som en almindelig mail, eller*
- *sendes med Digital Post*

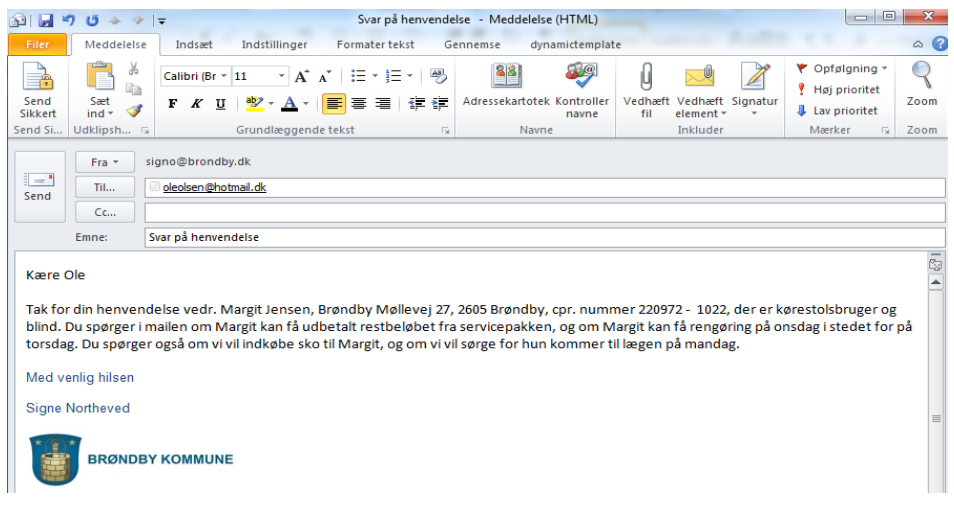

### **Mail uden personoplysninger- og følsomme personoplysninger**

Denne mail indeholder hverken personoplysninger eller følsomme personoplysninger, og kan derfor sendes som en almindelig mail, eller sendes som et brev med Digital Post.

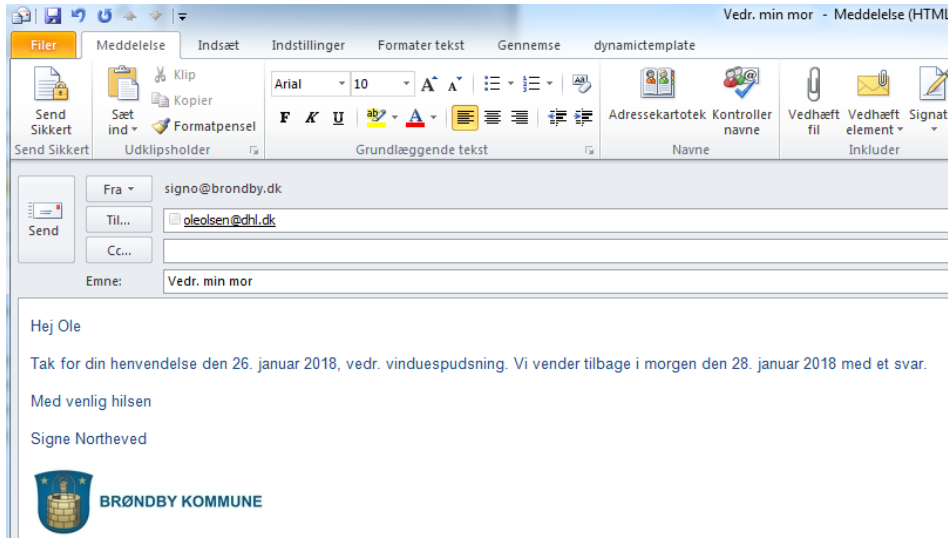

Se i øvrigt flere eksempler på mails med og uden følsomt personindhold i bilag på side 15.

# <span id="page-5-0"></span>**2.0. Installation og opsætning af "Send Sikkert" funktion i Outlook**

### <span id="page-5-1"></span>**2.1. Installation af "Send sikkert" i din Outlook**

- Nu har du fået lidt gode råd og kan nu gå i gang med at installere og bruge "Send Sikkert" funktionen.
- Luk Outlook så du kan foretage installationen.
- Du henter installationsfilen på Bølgen under "Sådan gør du"/IT/Sikker mail eller ved at klikke på dette link:<http://bolgen.brondby.dk/Saadan-goer-du/IT/Sikker-mail.aspx>
- Klik derefter på filen **"Installation"**
- Klik på **"Kør"**

 $\bullet$ 

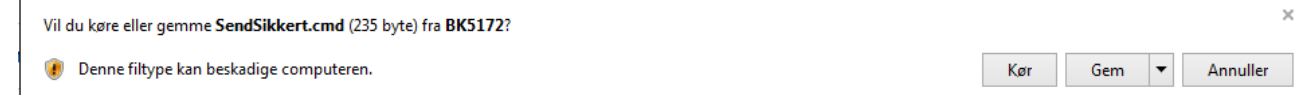

 Funktionen installeres derefter i din Outlook, og ser sådan ud når installationen er færdig. Her fremgår det at "Send Sikkert" nu er installeret. Billedet lukker herefter automatisk.

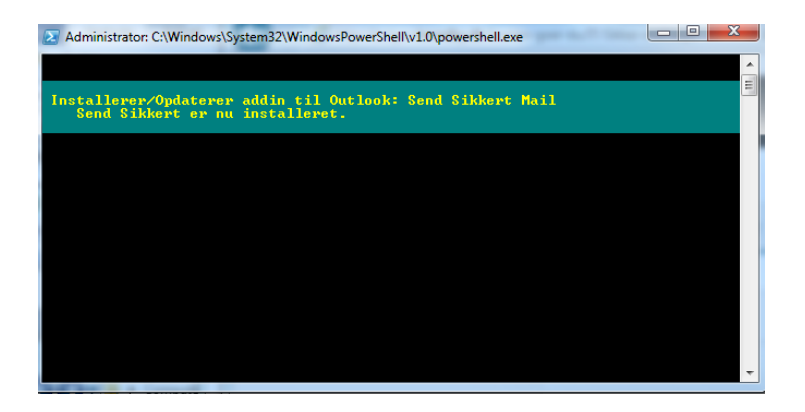

Åbn herefter Outlook og klik på "Ny e-mail".

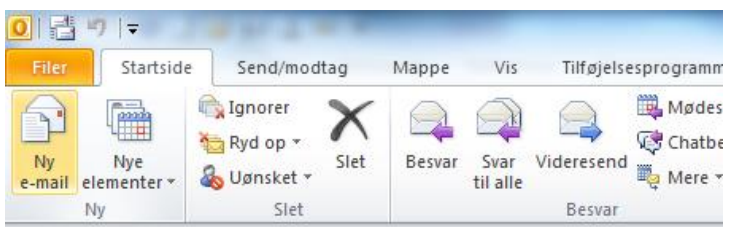

• Så kommer det nye ikon "Send Sikkert" frem og installationen er vellykket  $\odot$ 

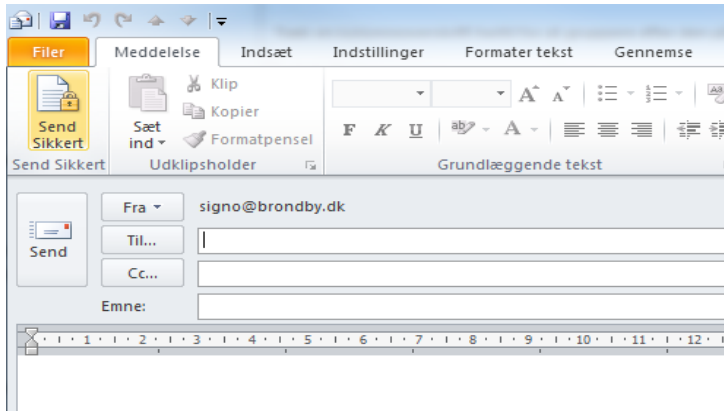

#### **Sletning af mailadresser i "Kontaktpersoner"**

 Hvis den mailadresse du vil sende som en sikker mail er oprettet under dine "Kontaktpersoner" i Outlook, virker "Sikker mail" ikke, derfor skal du slette disse mailadresser i "Kontaktpersoner" før du sende den sikre mail afsted. Efter afsendelsen kan du tilføje mailadressen igen under "Kontaktpersoner", eller vælge ikke at have mailadressen noteret i "Kontaktpersoner" men et andet sted. (Denne uhensigtsmæssighed i systemet, arbejder leverandøren på at finde en løsning på. Der kommer en udmelding, når problemet er løst).

### <span id="page-6-0"></span>**2.2. Opsætning – Vælg din sikre afdelingspostkasse**

Inden du kan gå i gang med at sende sikre mails, skal du vælge din sikre afdelingspostkasse som standard. Det medfører, at du sender sikre mails fra din egen mail, og at disse sendes via din sikre afdelingspostkasses sikre og krypterede tunneller.

Klik på "Send Sikkert" ikonet i øverste venstre hjørne.

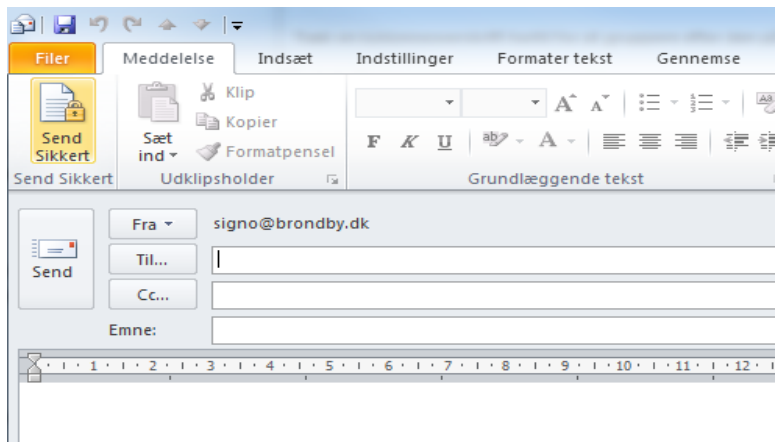

Så kommer der dette billede frem:

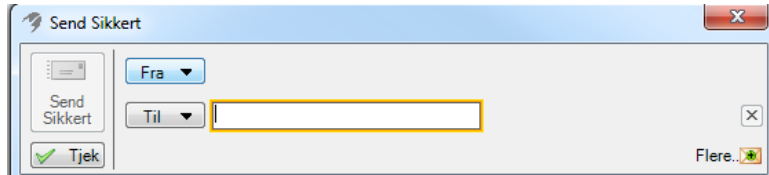

Klik nu på pilen til højre for "Fra", så kommer der dette billede frem:

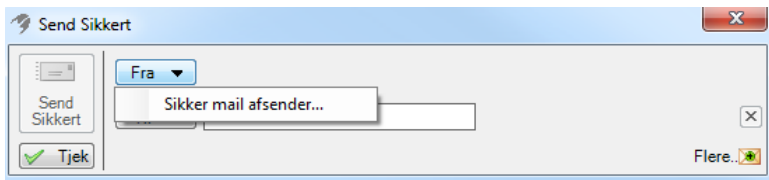

 Klik på **"Sikker mail afsender",** så kommer der en rulleliste frem, hvor du skal vælge din egen afdelings sikre mailadresse, eks. "ablehaven@brondby.dk".

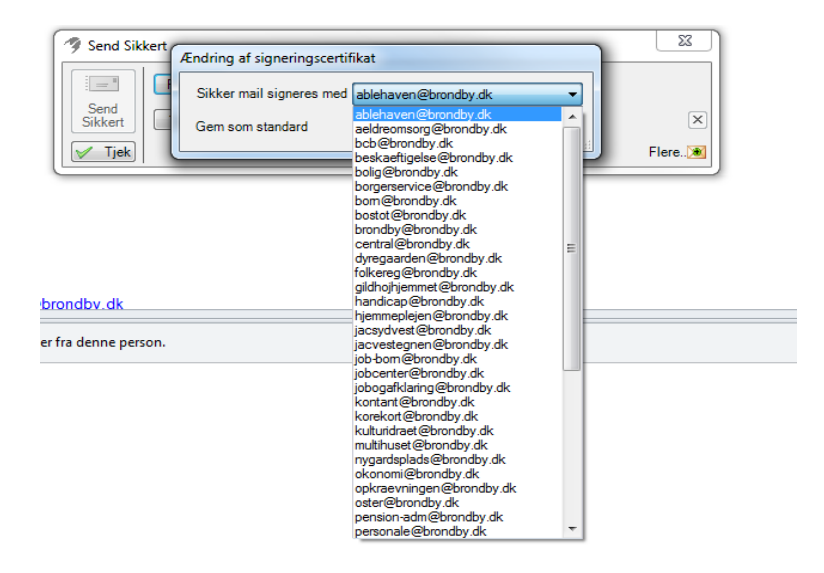

Sæt flueben i **"Gem som standard",** og klik på **"Ok".**

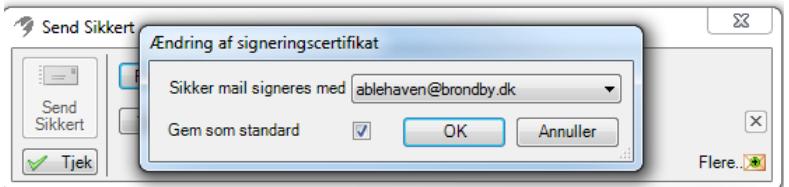

 Nu er din sikre afdelingspostkasse valgt som standard, og du kan nu sende sikre mails med **"Send Sikkert"** funktionen i Outlook – dvs. du sender dem fra din egen mail, men via din afdelings sikre mailadresse. Svarene på de sikre mails kommer direkte til din egen mail.

## <span id="page-8-0"></span>**3.0. Send en sikker mail**

### <span id="page-8-1"></span>**3.1. Send en sikker mail**

- Nu har du installeret "Send Sikkert" funktionen og valgt den sikre afdelingspostkasse, og du kan nu gå i gang med at tjekke om mails er sikre og sende sikre mails.
- Klik på "Ny e-mail" i Outlook, og her kan se det nye ikon "Send Sikkert", der er markeret med gult i nedenstående skærmbillede. Når du vil sende sikre mails til mailadresser udenfor Brøndby Kommunes netværk, skal du gøre det ved at bruge "Send Sikkert". Du skal ikke bruge funktionen til, at sende sikre mails til dine kolleger i Brøndby

Kommune, da alle mails automatisk sendes sikkert når både afsender og modtager er en *@brondby.dk* adresse.

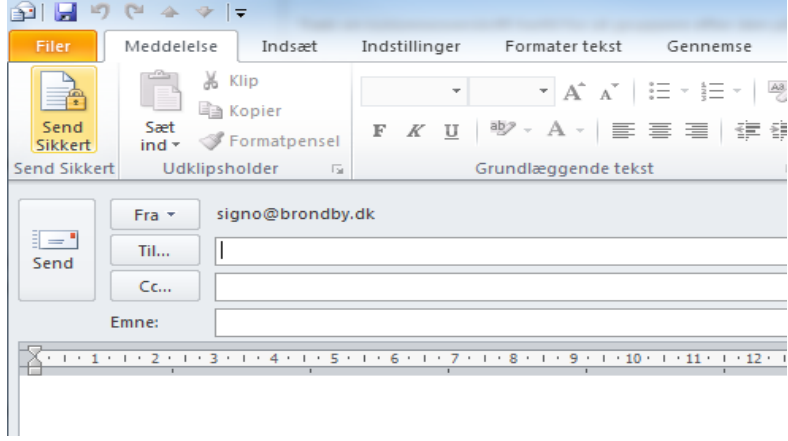

 Skriv først den mailadresse du vil sende en sikker mail til i "Til", og skriv derefter emailen som du plejer, som i nedenstående.

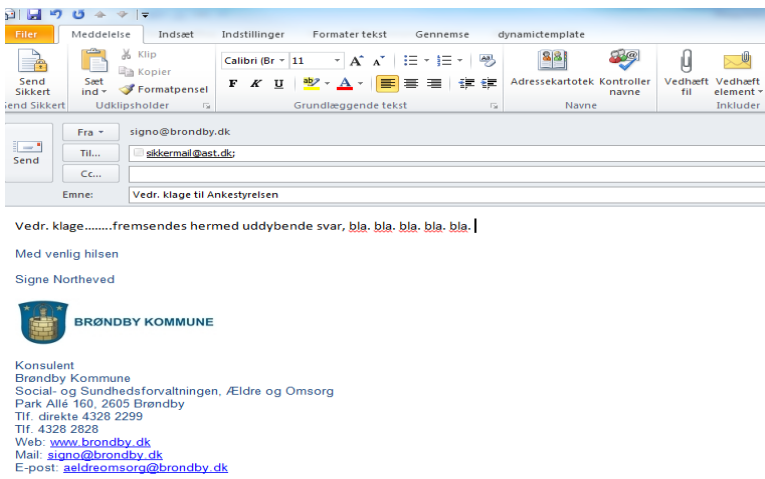

- Når du har skrevet mailen, klikker du på "Send Sikkert" for at åbne funktionen.
- Systemet tjekker nu automatisk den mailadresse, du har indtastet i mailen. Hvis du ikke har indtastet en mailadresse i "Til" kan du taste den i "Til" og klikke på knappen  $\sqrt{ }$  Tjek og der tjekkes nu, om modtagerens mailadresse er sikker.
- Hvis mailadressen er sikker, vil feltet være **grønt** eller **turkis**, og det vil fremgå at mailen er sikker. Har du indtastet en adresse, der ikke er sikker er feltet **rødt.**

### **Tunnelkryptering = grøn/sikker mail**

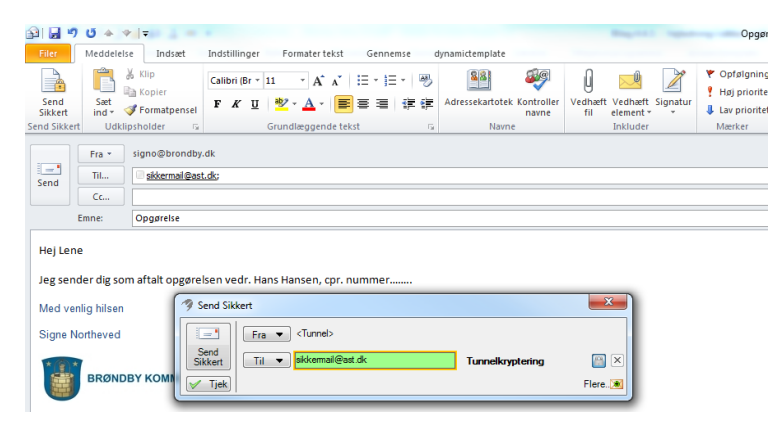

Tunnelkryptering betyder, at modtageren, ligesom Brøndby Kommune, er medlem af SE-PO-tunnelmailfællesskabet. Mailen sendes sikkert i SEPO-tunnelen, og du vil få svar på mailen direkte i din egen mailboks. Hvis det er en mailadresse indenfor Brøndby Kommunes netværk er den på forhånd sikker og kan sendes som almindelig mail. De særligt interesserede kan se den aktuelle oversigt over SEPO-medlemmer på Bølgen ved at klikke her: [\\data\reminst\Bolgen\Sepo\SikkerMailInfo.htm.](file://///data/reminst/Bolgen/Sepo/SikkerMailInfo.htm)

I dette tilfælde er modtageren *"Sikkermail@ast.dk".* Da mailen er sikker, klikker du i dette tilfælde på "Send Sikkert", og mailen er hermed afsendt sikkert.

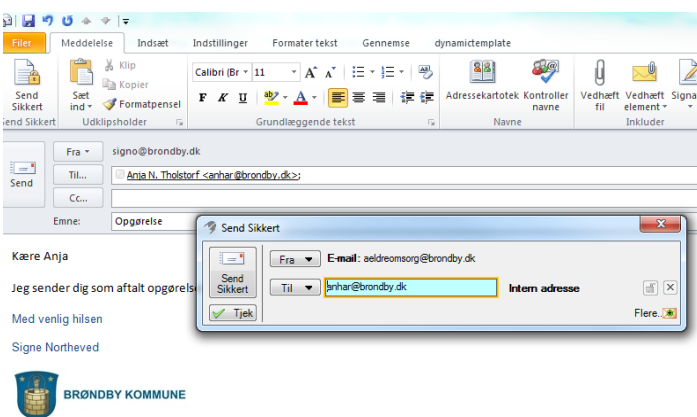

### **Intern adresse = turkis/sikker**

Betyder, at modtageren er en intern adresse i Brøndby Kommunes netværk, og mailen er derfor automatisk sikker, og man behøver ikke bruge "Send Sikkert" funktionen, men kan sende mailen som en helt almindelig mail. Så her lukker du dialogboksen igen ved at klikke på x i det røde felt, og du kan sende mailen ved at klikke på "Send Sikkert".

### **Signeret og krypteret/Grøn**

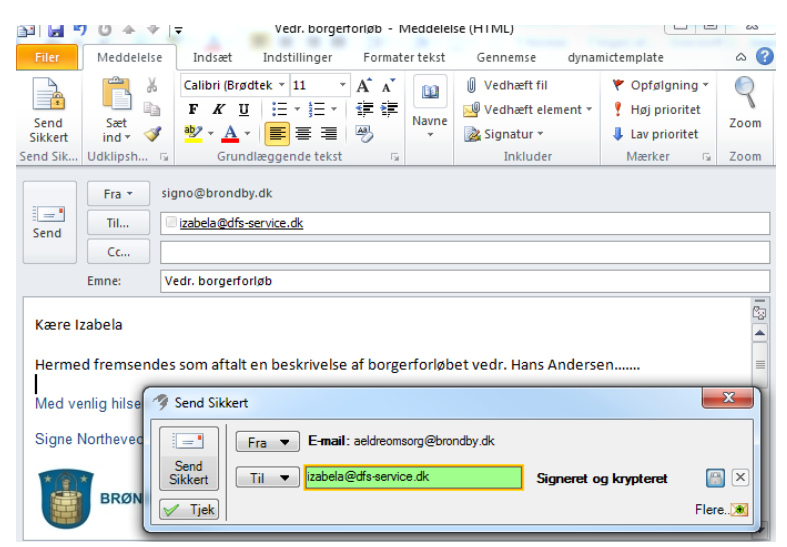

Betyder, at modtageren har en signeret og krypteret mail, og du kan sende mailen afsted ved at klikke på "Send Sikkert".

### **Sikker mail er ikke mulig/Rød**

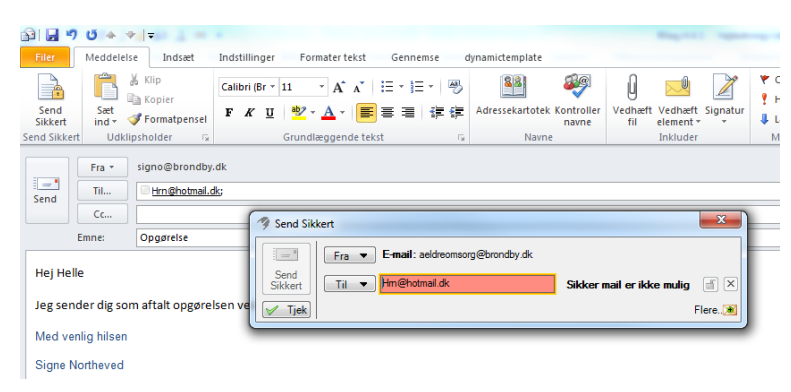

Hvis du taster en mailadresse, der ikke er sikker, får du dette billede frem, hvor feltet er rødt, og det fremgår at **"Sikker mail er ikke mulig".** Dette betyder at modtageren ikke har en sikker mail, og du kan derfor ikke sende mailen som en sikker mail, da systemet blokerer for afsendelse. Dette kan du se ved at "Send Sikkert" nu er grå/inaktiv, og derfor ikke kan anvendes. Luk derfor dette vindue ved at klikke på det hvide kryds i det røde felt. Da mailen ikke er sikker, må du derfor finde en anden måde at få kommunikeret de følsomme personoplysninger til modtageren:

- Afklar med modtageren, om denne har en anden mail, der er sikker som du kan anvende
- Send meddelelsen via et brev i digital post i KMD Sag, hvor du sender til CVRnummer eller CPR nummer
- **Telefon**
- Udelad følsomme personoplysninger i mailen og send som almindelig mail
- Send evt. *"Brøndby Kommunes vejledning om sikker mail til eksterne samarbejdspartnere",* der er vedhæftet på side 12 til modtageren

Hvad du vælger, afhænger helt af den konkrete situation.

### <span id="page-12-0"></span>**3.2. Tjek om en mailadresse er sikker**

For at tjekke om en mailadresse er sikker, klikker du på det nye: "Send Sikkert" ikon, så kommer der dette billede frem, hvor du i feltet "Til" indtaster den mailadresse du vil tjekke, og derefter klikker på "Tjek".

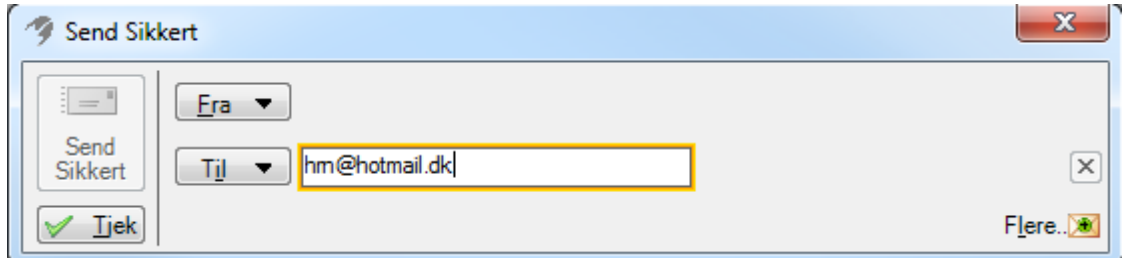

Så vises resultatet, som i dette tilfælde er, at det ikke er en sikker mail.

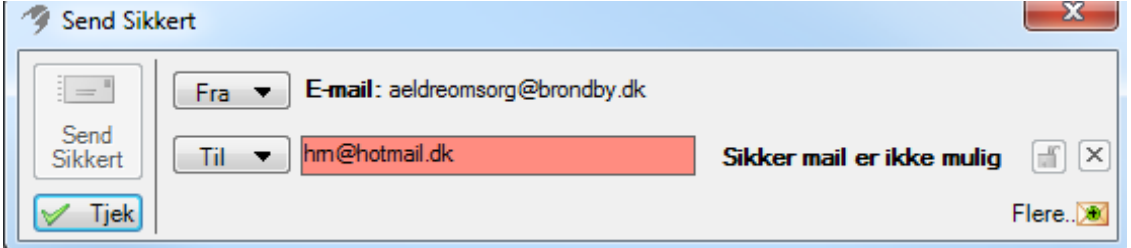

### <span id="page-12-1"></span>**3.3. Kvittering for afsendt sikker mail**

Hvis du har afsendt en sikker mail til en SEPO-tunnelmailadresse eller til en mail i Brøndby Kommunes netværk, får du ingen kvittering på at mailen er afsendt sikkert.

Hvis du har afsendt en signeret, krypteret mail (hvor mailadresen er grøn), vil det fremgå af den afsendte mail i "Sendt post" at den er sendt sikkert, hvor der vil fremgå følgende tekst øverst i mailen **"££{eks. central}}",** jf. eksemplet, hvor der er afsendt en mail via den sikre afdelingspostkasse, der i dette tilfælde er Centralforvaltningen. Hvis det er via Træningscentret, vil der stå **"££{traening}}" osv.** 

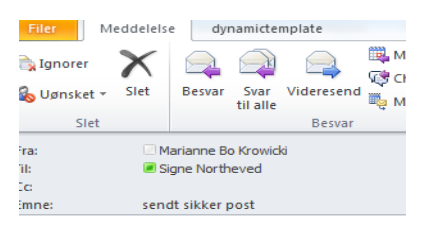

££{{central}}test Marianne Bo Krowicki Sendt: ma 16-10-2017 10:18

'izabela@dfs-service.dk

# <span id="page-13-0"></span>**4.0. Vejledning til samarbejdspartnere i sikker mail**

Hvis du løbende har behov for at kunne udveksle følsomme personoplysninger på mails med eksterne samarbejdspartnere, hvor det ikke er tilstrækkeligt at kunne kommunikere via breve i digital post, skal du sikre dig at modtageren, også har en sikker mailadresse. Hvis modtageren ikke har en sikker mailadresse, kan du foreslå at denne opretter en sådan, så I kan kommunikere via sikre mails, og du kan sende dem vejledningen *"Brøndby Kommunes vejledning om sikker mail til eksterne samarbejdspartnere"*, der er vedhæftet her.

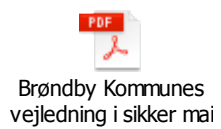

Hvis samarbejdspartnere ikke ønsker at oprette en sikker mail, har I ikke mulighed for at udveksle følsomme personoplysninger på sikre mails, og I må derfor aftale hvordan den løbende udveksling kan foregå, hvilket typisk vil være via Digital Post/E-post.

<span id="page-13-1"></span>Brøndby Kommune stiller ikke krav om, at alle samarbejdspartnere, skal have en sikker mail. I de tilfælde, hvor der er stillet krav om det, vil det fremgå af kontrakten eller aftalen med samarbejdspartneren.

# **5.0. Bilag**

### **Eksempler på mails med og uden følsomme personoplysninger**

#### *Mail der ikke indeholder personoplysninger og følsomme personoplysninger*

I denne mail indgår der ikke følsomme personoplysninger og mailen må gerne sendes som almindelig mail.

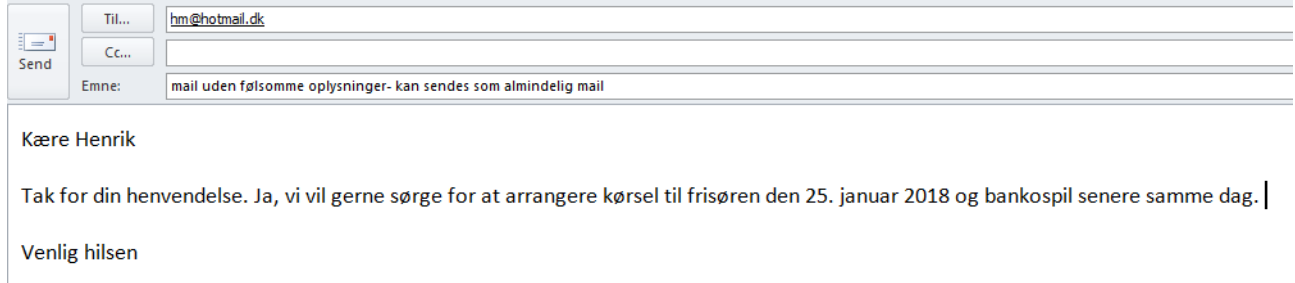

I nedenstående mail indgår der personoplysninger som er følsomme da det handler om pleje af afsenderens mor. Oplysningen er ikke helt anonym, da den kan føres tilbage til afsenderens mor, så svaret skal renses for helbredsoplysninger. Alternativt skal den sendes via Digital post. *Mailen må ikke besvares som almindelig mail.*

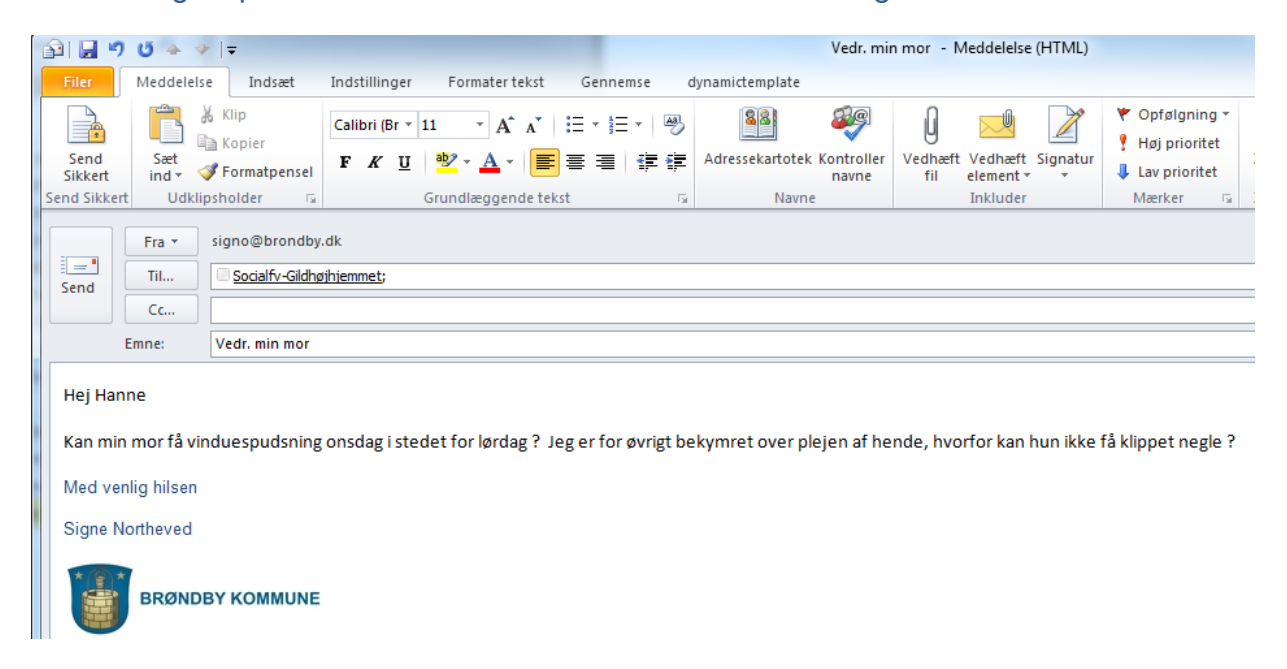

#### *Mail der indeholder følsomme personoplysninger*

I nedenstående mail indgår der følsomme personoplysninger: mailen indeholder cpr nummer og helbredsforhold. Derfor skal mailen renses for disse oplysninger, inden den må sendes med en almindelig mail, eller modtageren skal have en sikker mailforbindelse, hvor I kan udveksle disse følsomme personoplysninger, eller den skal sendes som Digital Post.

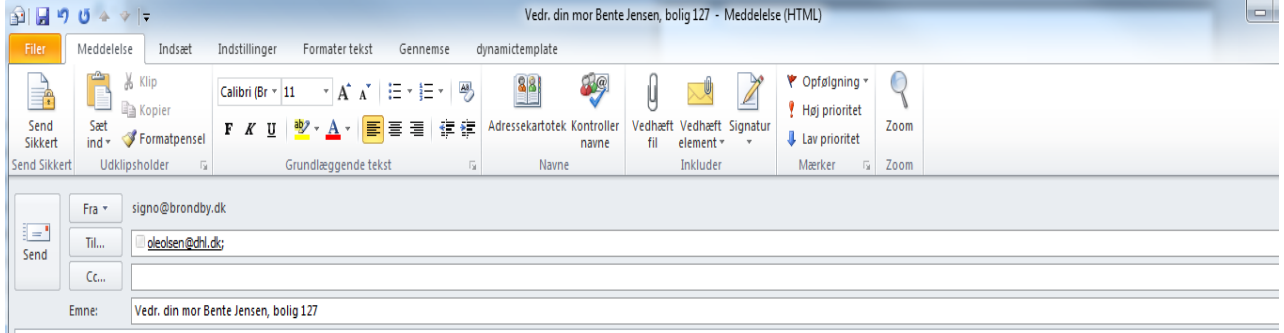

#### Kære Ole

Tak for din henvendelse vedr. din mor, Bente Jensen, der har cpr. 220910-xxxx, og som bor i bolig 127 på Gildhøjhjemmet. Hun har skinnebenssår mm., som vi forsøger at få behandlet. Hun vil for øvrigt få rengøring hver onsdag når hun er til banko.

#### Med venlig hilsen

Lene Larsen Gildhøjhjemmet